# A p o s t i l a Microsoft Access 97

Índice

- a) Access 97
- b) Iniciando o Access
- c) Passo- a- passo
- d) Tabelas
- e) Exercício
- f) Consultas
- g) Passo- a- passo
- h) Formulários
- i) Passo- a- passo
- j) Exercício
- k) Formulário Vendas
- l) Relatórios
- m) Exercício
- n) Macros
- o) Menu de controle
- p) Evitando erros
- q) Finalizando
- r) Endereços

## Access 97

O Access é um aplicativo para criação de banco de dados poderosos.

Desenvolvido para serum verdadeiro aplicativo Windows para criação de banco de dados, com finalidade de interagir com outras aplicativos Windows tornando o manuseio do usuário uma tarefa fácil.

Seu uso fácil fez com que o Access torne-se o aplicativo predileto para gerenciamento de dados em empresas.

Com um assistente que lhe guiará na criação de tabelas, consultas, formulários, relatórios, macros e módulos será possível construir um banco de dados eficaz na medida certa das necessidades de sua empresa.

Empresas que trabalhem com vendas de produtos podem ter seu próprio sistema de controle de estoque e vendas, utilizando unicamente um programa . Microsoft Access. Cadastrar clientes eliminando aqueles enormes arquivos de aço com gavetas e fichas de AZ.

Calcular gastos com funcionários e folha de pagamento não é problema para um sistema de banco de dados como o Access.

Ter um balanço entre ativo e passivo de sua empresa é fácil. Tudo isso graças ao Access e Visual Basic.

Se você não instalou o Visual Basic quando fez a instalação do Office faça agora. Pois os exemplos( de formulários) que se seguem usarão código Visual Basic.

## Iniciando o Access

Para iniciar o Access 97 clique em Iniciar/ Programas/ Microsoft Access. Marque "Banco de dados vazio" e clique em OK.

Você precisa dar um nome para este banco de dados. Como exemplo dê o nome Gerente. Escolha a pasta onde este banco de dados será mantido e clique em "Criar".

Antes de começar a criar tabelas, consultas, formulários etc., é necessário ter um pouco de planejamento.

O planejamento é necessário pois você estará construindo um banco de dados voltado unicamente para sua empresa.

Pense da seguinte maneira. Os exemplos aqui mostrados não devem ser considerados como uma solução final para sua empresa mas sim um ponto de partida para criação de outros e mais outros bancos de dados que levem a solução final e definitiva para sua empresa. É por este motivo que deve serfeito vários Testes antes de um banco de dados final.

A ordem natural para criar um Banco de dados eficiente é:

Criar uma tabela, consulta, formulário, relatório, macros e "módulos".

A criação de Módulos Classe será abordada utilizando código Visual Basic.

Vamos criar uma tabela para cadastro de clientes. Passo- a- passo

### **Tabelas**

- 1) Em Tabela clique em Novo.
- 2) Marque "Modo Estrutura" e clique em "OK".

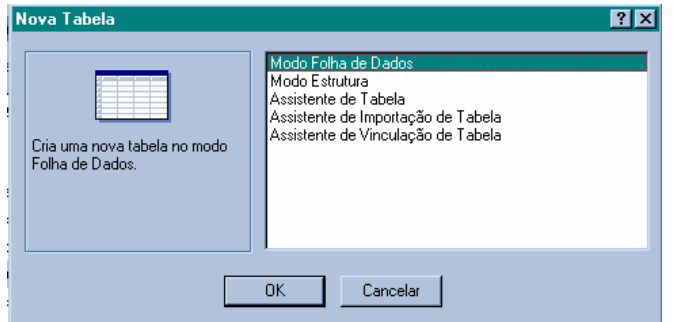

3) A próxima tela contém três colunas:

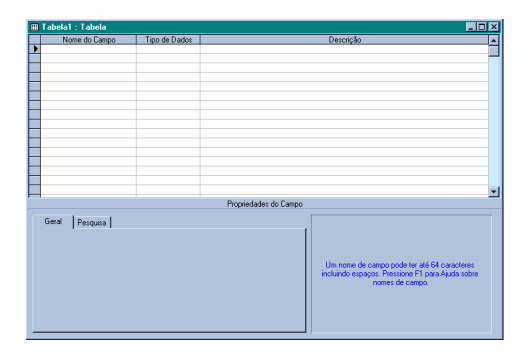

São elas:

Nome do campo: Identifica a natureza da informação . Ex.: Nome, Endereço, Telefone, etc.

Tipo de dados: Identifica a característica do dado armazenado no campo. Ex: Texto, Data/Hora, Moeda, Número, etc.

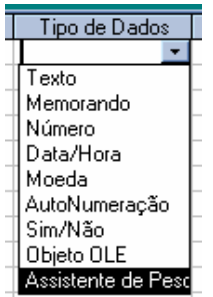

Descrição: O preenchimento nesta coluna é opcional, porém sempre é bom digitar um texto explicativo nesta coluna, que será mostrado na "Barra de status" do formulário na hora do preenchimento dos dados.

- 4) Clique no primeiro espaço vazio aquele com uma seta na coluna "Nome do campo" e escreva Clientes. Pressione a tecla Tab para mudar para o coluna "Tipo de dados". Será selecionado a primeira opção que é texto. Pressione novamente a tecla Tab para mudar para coluna Descrição. Escreva o seguinte texto "Campo para preenchimento de Clientes". Clique em na chave na Barra Estrutura da tabela. Esta chave é a Chave Primária que é uma marca única não será permitido registros duplicados no campo que contenha uma chave primária.
- 5) Pressione a tecla Tab para passar para segunda linha da coluna "Nome do campo". Nesta linha escreva "Endereço". Pressione a tecla Tab para ir até a coluna "Tipo de dados". Deixe selecionado "Texto" mesta coluna, porém em "Propriedades do campo que está logo abaixo no espaço reservado para Tamanho do campo clique e modifique o valor de 50 para 100. Dessa forma você poderá digitar 100 caracteres neste campo. Clique em "Descrição" e escreva "Campo reservado para inserir endereço". Pressione a tecla Tab para pular para a 3ª linha da coluna "Nome do campo".
- 6) Na 3ª linha da coluna "Nome do campo" digite "Cidade". Pressione a tecla Tab ou clique 3ª linha da coluna "Tipo de dados". Deixe selecionado o tipo "Texto", pressione a tecla Tab para saltar para a 3ª linha da coluna "Descrição. Escreva "Cidade ou Município". Tecle Tab para ir para 4ª linha da coluna "Nome do campo".
- 7) Nesta linha digite Estado. Pressione a tecla Tab para passar para 4<sup>ª</sup> linha da coluna "Tipo de dados". Selecione "Texto. Logo abaixo em Propriedade do campo modifique Tamanho do campo de 50 para 10. Clique na 4ª linha vazia da coluna Descrição. Escreva somente "Estado". Pressione a tecla Tab para passar para 5ª linha da coluna "Nome do campo"
- 8) Neste campo escreva "Telefone". Tecle Tab para passar para 5<sup>a</sup> linha da coluna "Tipo de dados" e selecione "Texto", porém você deve clicar em Máscara de entrada clique nos três pontinhos ..., deixe selecionado Telefone e clique em Avançar. Clique novamente em Avançar e quando aparecer a mensagem "Como você deseja armazenar os dados" escolha a primeira opção (5555) 5555-5555. Clique em Avançar. Agora clique em Concluir. Clique na coluna "Descrição" e escreva Telefone.
- 9) Clique em Arquivo/ Salvar, dê o nome Clientes a Tabela neste caso poderia ser outro mas deixe este nome para podermos continuar com essa Tabela "Clientes" criando uma Consulta.
- 10) Pronto você fez uma tabela simples. Contendo campos para Cadastro de dados de seus clientes.

Feche o Modo de estrutura da tabela se ainda não o vez.

Agora abra a Tabela que acabou de criar clicando em abrir. Preencha alguns dados.

Para facilitar um pouco ao mudar de um campo para outra e bom fazer uma pequena modificação. Clique em Ferramentas/ Opções, clique em Teclado. Em

"Comportamento ao entrar no campo" selecione "Ir para o início do campo" dessa forma o usuário poderá modificar dados com maisfacilidade. Clique em "Aplicar" e clique em "OK".

Para ir de um campo ao outro em uma tabela você deve usar a tecla Tab Se você achar que um ou outro campo não ficou como esperado feche a tabela e clique em "Estrutura.

Com as modificações nos prefixos de discagem telefônica é bem capaz que você tenha que inserir mais um zero na Máscara de entrada do campo Telefone. Ex: \(00009") "9999\-9999;0;\_ é igual à (02111)5555-6666.

Se for necessário inserir uma outra linha por exemplo, após cliente você queira colocar o campo CGC. Você deve clicar no campo "Endereço", clicar em Inserir/ Linhas. Basta agora preencher as colunas Nome do campo, Tipo de dados e Descrição.

Então faça isso se for o seu caso. Ao fechar não esqueça de salvar a Estrutura da tabela.

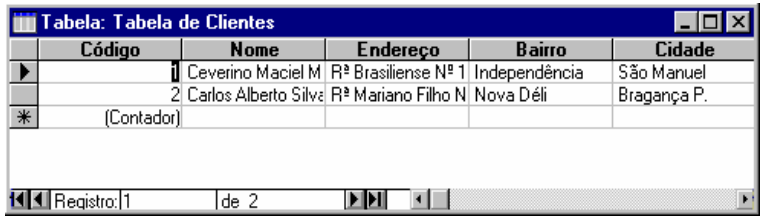

Exemplo de uma tabela

## Exercício:

Crie uma nova Tabela usando as habilidades adquiridas nos passos 1 ao 10. Dê o nome à tabela de "Controle de Estoque".

Coloque os valores iguais ao da tabela abaixo.

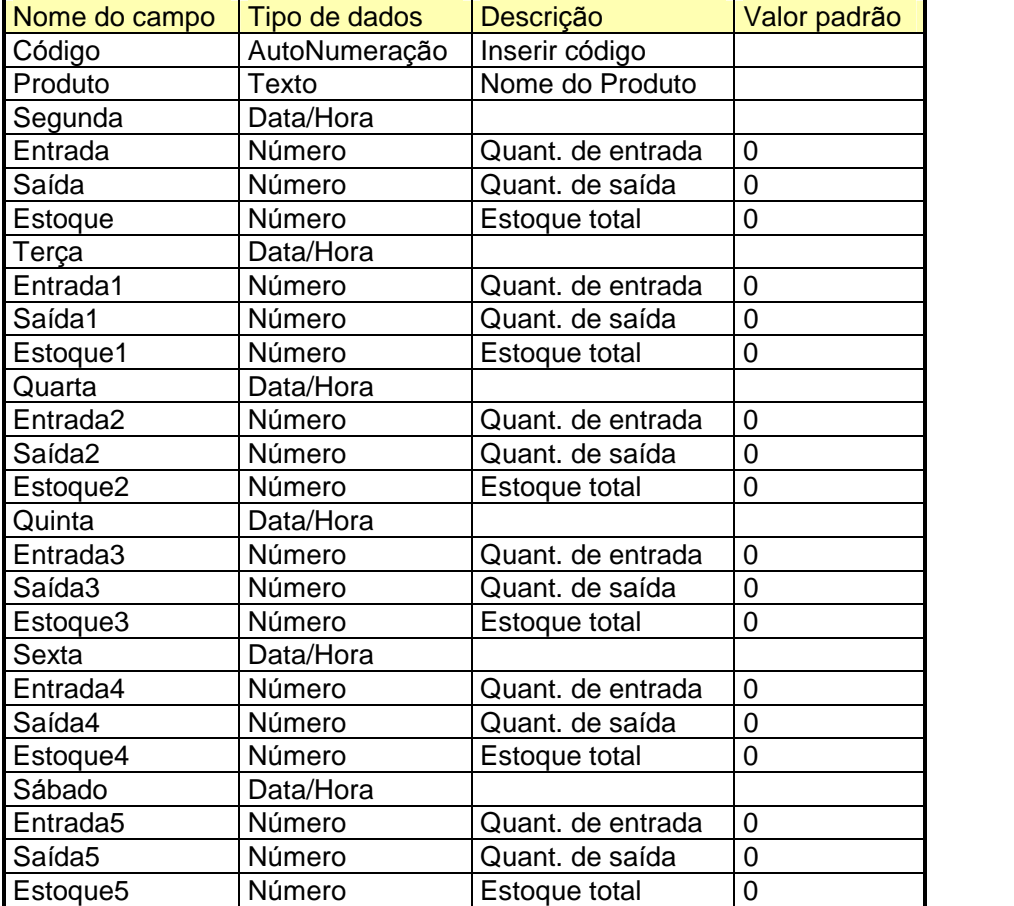

Lembrando que a tabela deve fazer parte do mesmo Banco de dados "<u>Gerente</u>". Esta tabela será usada na construção de um formulário utilizando código Visual Basic, convém então criar a tabela.

## **Consultas**

As vezes você precisa pesquisar quantos clientes não efetuaram pagamento, quantos clientes sua empresa tem em determinado Estado, quais são os clientes cujo cadastro é anterior a determinada data.

É isso que as consultas se propõem a fazer.

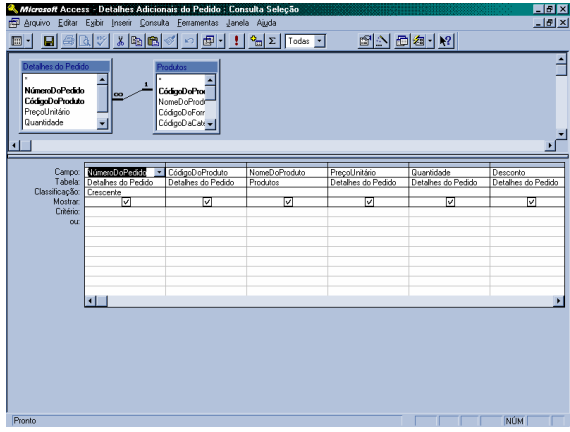

Exemplo de uma consulta

Vamos criar agora uma Nova Consulta Passo- a- Passo

Selecione Consultas Clique em Novo Clique em OK para construir uma consulta usando o "Modo Estrutura".

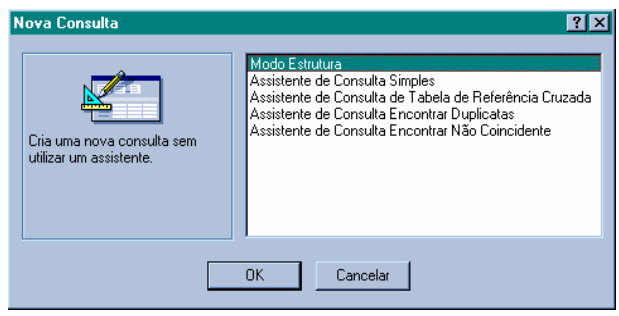

Se você criou a Tabela "Controle de Estoque" então serão duas tabelas a escolher selecione a Tabela "Clientes" e clique em Adicionar, clique agora em fechar.

#### Você verá uma tela parecida com essa.

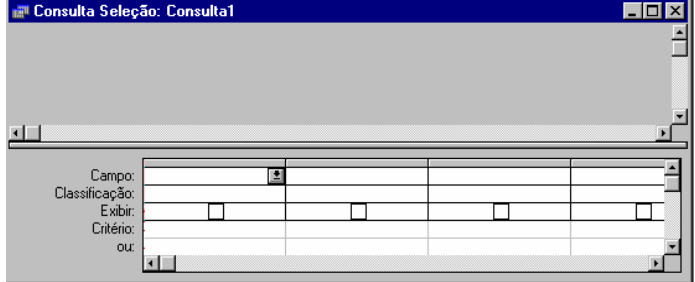

Clique no 1º espaço "Campo", clique na seta para baixo e selecione "Clientes". Em Classificação você pode marcar "Crescente".

Clique no 2º espaço "Campo", clique na seta para baixo e selecione "Endereço" Em "Classificação" você pode marcar "Crescente".

Clique no 3º espaço "Campo", clique na seta para baixo e selecione "Cidade". Em "Classificação" você pode marcar "Crescente".

Clique no 4º espaço "Campo", clique na seta para baixo e selecione "Estado". Em "Classificação" você pode marcar "Crescente".

Porém você quer pesquisar seus Clientes só de SP( São Paulo)

ou MG( Minas Gerais)

Clique no espaço abaixo Critério dessa mesma coluna e escreva SP

No espaço abaixo "ou" dessa mesma coluna escreva MG.

Não é necessário inserir mais campos, o objetivo dessa Consulta é mostrar somente Clientes dos Estados de São Paulo e Minas Gerais.

Clique em Arquivo/ Salvar

Salve a Consulta com um nome de sua preferência mas que tenha referência ao objetivo da Consulta, que é mostrar clientes de São Paulo e Minas.

Abra agora esta Consulta selecionando- a e clicando em Abrir.

Preencha alguns dados e coloque Estados diferentes.

Ex. SP, SE, RJ, MG, MS, TO,

Note que só aparecem clientes de São Paulo e Minas.

Você até consegue cadastrar clientes de outros Estados mas basta fechar e abrir novamente e pronto sumiram.

Na verdade os dados foram parar na Tabela "Clientes". Caso queira pode verificar abrindo a Tabela "Clientes". Todos dados que você preencher na Tabela "Clientes" dependendo do "Critério"( da Consulta) utilizado aparece na Consulta criada.

Operadores para construir um critério em uma consulta

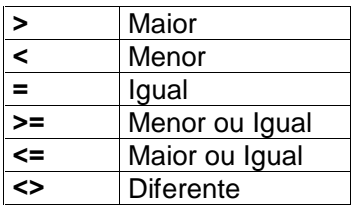

Use aspas em expressões que contenham texto. Ex. "Access" Use o sinal # em expressões que contenham data

Ex. <#31/05/71#

Veja alguns exemplos:

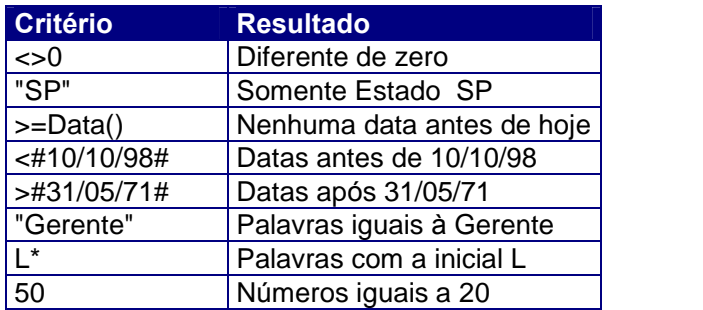

Atenção: Não convém abusar muito dos critérios em uma só Consulta.

## Formulários:

O Formulário é a maneira mais fácil de se cadastrar e visualizar dados em um Banco de dados.

O Formulário apresenta uma interface amigável e representa o mesmo que um formulário de papel, com diferença que aqui você usa teclado e mouse para cadastrar os dados.

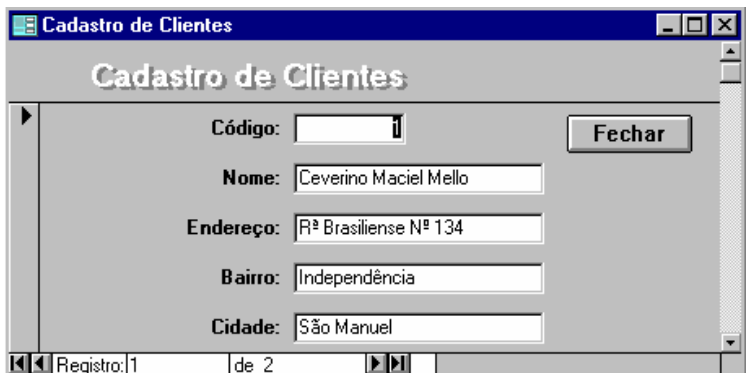

Exemplo de um Formulário para cadastro de clientes.

Vamos utilizar o Assistente de Formulário para criar um Formulário com base nos dados da tabela "Controle de Estoque" esperando que você já tenha feito.

#### Passo- a- passo

Clique na guia Formulário Clique em Novo. Marque Assistente de Formulário

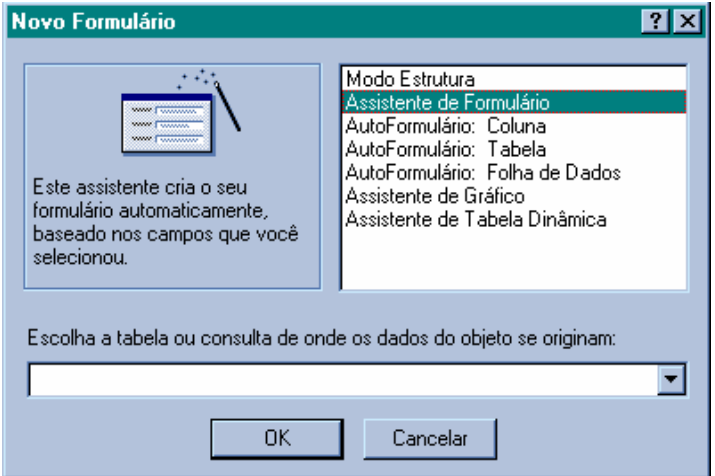

Clique na seta logo abaixo da frase "Escolha a tabela ou consulta de onde os dados do objeto se originam:"

Escolha a tabela "Controle de Estoque" e clique em "OK".

Se você a tabela "Controle de Estoque" como no exemplo já mencionado. Dê um clique na dupla seta (>>) para direita para passar todos os "Campos disponíveis para "Campos Selecionados".

Feito isso clique em Avançar.

Deixe selecionado Coluna e clique em Avançar.

Marque "Padrão" e clique em Avançar.

No espaço logo abaixo da frase "Que título você deseja para seu formulário?", você pode deixar o mesmo nome "Controle de Estoque" ou dar um outro nome. Aproveite e marque "Modificar a estrutura do formulário" e clique em "Concluir".

Você entrou em Estrutura do formulário.

Separe "Cabeçalho do formulário" de "Detalhe".

Ao posicionar o mouse entre ambos a seta do mouse se torna uma cruz, clique e arraste um pouco para baixo.

No espaço que ficou clique com o botão direito do mouse.

Aparecem algumas opções, escolha "Cor de fundo/ preenchimento. Escolha umas das cores. O preenchimento do Cabeçalho do formulário mudou de cor.

Você pode fazer o mesmo com os Rótulos do Formulário abaixo de "Detalhe" escolher uma cor de preenchimento e "Cor do primeiro plano/ fonte". Sempre usando o botão direito do mouse.

Para inserir um texto( título do Formulário) no cabeçalho proceda da seguinte forma. Clique em Rótulo( $A\alpha$ ) na "Caixa de Ferramentas". Arraste sobre o espaço vazio entre "Cabeçalho do formulário" e "Detalhe". Agora escreva algo, pode ser por exemplo "Controle de Estoque".

Clique com botão direito do mouse no texto que acabou de digitar. Clique em Propriedades.

Clique na guia Formato dessa a barra de rolagem até Nome da fonte. Se você quiser mudar a fonte basta clicar na fonte atual e mudar para outro. Clique em Tamanho da fonte e mude o tamanho.

Você pode fazer o mesmo com os rótulos( ex.: Produto, Entrada, Saída, etc.).

Em relação aos rótulos ainda se pode modificar a Aparência.

Clique com o botão direito do mouse em um rótulo qualquer.

Clique em Aparência.

Escolha uma entre as seis opções

( Plano, Baixo relevo, Alto relevo, Sombreado, Esboçado e Cinzelado).

Com o botão esquerdo do mouse você pode selecionar um item e arrasta-lo. Agora você vai arrastar quase todos os itens do "Formulário Controle de Estoque" deixando os itens na seqüência que aparecem em baixo.

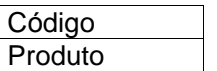

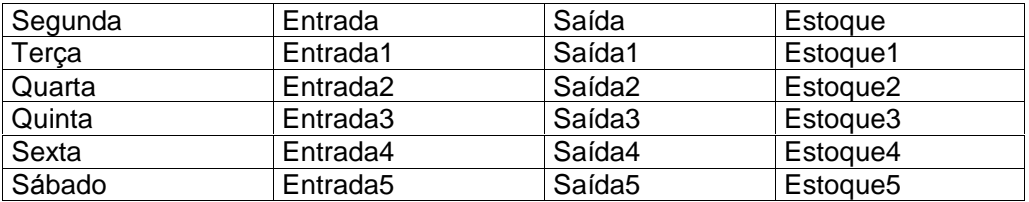

A visão do Formulário pronto será bem próxima da tabela acima.

Se um ou outro item estiver maior clique com o botão esquerdo do mouse para arrastar e deixar do tamanho ideal; ou clique com o botão direito do mouse para ver as Propriedades de determinado item. Deixe os mesmos valores de "Largura" e "Altura" para itens iguais.

Ex.: Estoque, Estoque1, Estoque2, Estoque3, Estoque4 e Estoque5

Feche agora "Estrutura do formulário". Salve clicando em Sim. Abra o Formulário apouco criado na guia Formulário; Selecionando- o e clicando em Abrir. Preencha alguns dados.

### Nota:

Se a Entrada de determinado produto é igual a 10 e saída igual 5, então Estoque total igual a 5. Isso levando em conta que Estoque total está zero. Será que precisamos mesmo digitar todos estes valores? Não! Código Visual Basic faz isso por nós. Feche o formulário. Na guia Formulário selecione o formulário "Controle de Estoque". Clique em Exibir/ Código. Você verá (Geral) do lado esquerdo da tela e (Declaração) do lado direito.

Na verdade você tem o Objeto. Ex. Entrada. E Procedimento do Objeto. Ex. Click. Clique na seta para baixo em Objeto. Selecione Entrada. O Procedimento que deve surgir é o BeforeUpdate. Que ocorre antes de os dados alterados em um controle ou registro serem atualizados. Entre as linhas Private Sub Entrada\_BeforeUpdate(Cancel As Integer) e End Sub escreva Estoque = Estoque + Entrada

Exemplo completo:

Private Sub Entrada\_BeforeUpdate(Cancel As Integer) Estoque = Estoque + Entrada End Sub

Este é o melhor Procedimento para Controle de Estoque, Sistemas de vendas, etc.; porque você entra com os dados de entrada e automaticamente o valor Estoque muda.

Já dá até para adivinhar como será o código da Saída não é.

Você então seleciona o Objeto "Saída" e seleciona o Procedimento BeforeUpdate e escreve

Estoque = Estoque - Saída

Exemplo completo:

Private Sub Saída\_BeforeUpdate(Cancel As Integer) Estoque = Estoque - Saída End Sub

Feche, Salve e faça os testes necessário abrindo o formulário "Controle de Estoque" Já devolta ao código( Formulário selecionado Exibir/ Código) precisamos passar o valor do fim do dia "Estoque" para "Estoque1".

Onde Estoque é o estoque de Segunda e Estoque1 e o estoque de Terça e assim por diante.

Como fazer isso você.

Escolha o Objeto "Estoque1" e o Procedimento DblClick, que nada mais é que um duplo clique.

Escreva

Estoque1= Estoque

Quando você der um clique duplo no estoque de Terça- feira este assume o valor do estoque de Segunda.

Só faça isso se você não for cadastrar nem entrada nem saída.

Exemplo completo: Private Sub Estoque1\_DblClick(Cancel As Integer) Estoque1 = Estoque End Sub

Nota: Para fazer um comentário ou deixar instruções para modificar os códigos usamos ' ou Rem

Exemplo: Private Sub Estoque1\_DblClick(Cancel As Integer) 'Duplo clique no campo Estoque 1 que é o estoque de Terça- feira valor Rem para assumir o valor do estoque final de Segunda- feira Estoque1 = Estoque End Sub

Você já fez os procedimentos para os campos "Entrada" ,"Saída" e "Estoque1"

## Exercício:

Faça os procedimentos para os outros objetos restantes.

Caso tenha alguma dificuldade dê uma olhada no

código Controle de Estoque( pasta Código).

Para tirar melhor proveito das instruções dessa apostila convém tentar completar os demais procedimentos.

## Formulário Vendas

Antes de criar um Relatório e finalizar com Macros crie agora um Formulário de Vendas.

Não adianta ter clientes e produtos se sua empresa não tem um sistema de vendas Crie uma tabela e com os dados da tabela crie um Formulário Vendas. Siga estes passos

Na Guia Tabela clique em Novo Marque Modo Estrutura e clique em OK. Coloque estes valores na ordem correta A Quarta coluna é referente a Propriedades do campo

Não é bom deixar Valor padrão vazio para campos tipo Moeda e Quantidade( Quant)

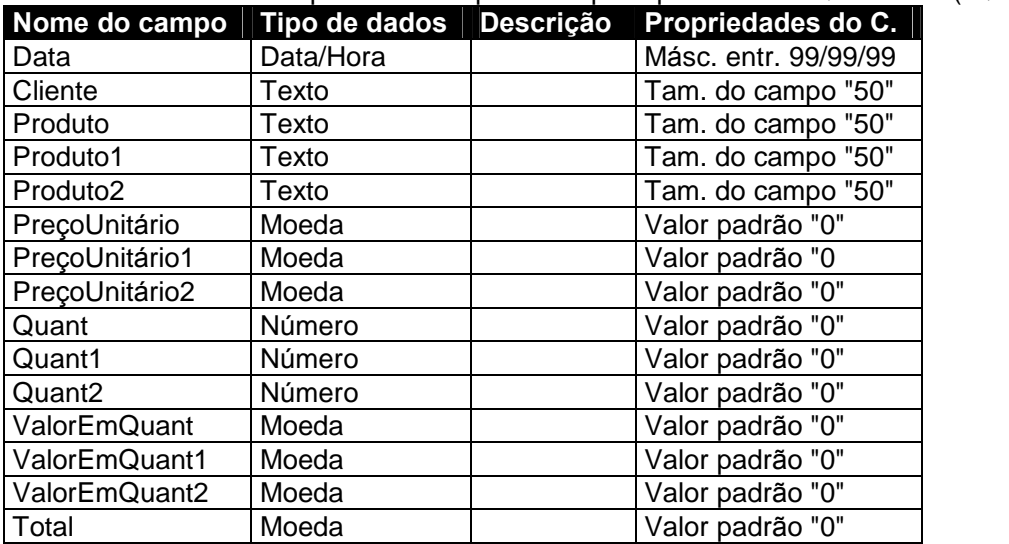

Após terminar a tabela.

Salve clicando em Arquivo/ Salvar.

Dê um nome para a tabela neste caso seria bom o manter o nome de "Vendas" Não insira nenhum dado ainda na tabela, passe para Guia Formulários Clique em Novo.

Marque Assistente de formulário.

Clique na seta logo abaixo da frase "Escolha a tabela ou consulta de onde os dados do objeto se originam:" e escolha a tabela "Vendas" e clique em Ok.

Se você fez a tabela igual a tabela exemplo da apostila seguindo a ordem exalta dos campos clique na dupla seta para direita(>>) passando todos os campos de uma só vez para Campos selecionados.

Clique em Avançar uma vez.<br>Marque Coluna e clique em Avançar.

Marque Padrão e clique em Avançar.

Dê o mesmo no que deu a Tabela neste caso "Vendas".

Marque "Modificar estrutura do formulário e clique em Concluir.

Deixe os campos nesta ordem no formulário.

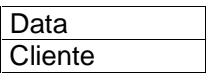

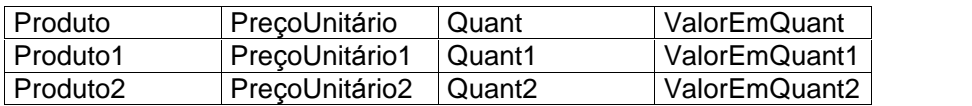

Total

Geralmente eu trabalho criando 10( dez) campos para produto 10 PreçoUnitário

10 Quant e assim por diante

Um Cliente pode comprar muito mais que três produtos mas como exemplo e bom trabalharmos com apenas três campos para produto.

Terminando o Formulário "Vendas" feche e salve as modificações feitas na estrutura do formulário.

Você pode preencher alguns dados, note que tudo tem que serfeito manualmente, colocar valor de PreçoUnitário, Quant e colocar ValorEmQuant e os demais valores para que seja somado o valor total que também teráque serinserido manualmente. Verifique também se os campos com valor moeda e Quant realmente estão com Valor padrão "0". Se não estiver retorne a Guia Tabela selecione a Tabela "Vendas" clique em Estrutura e faça as modificações necessárias. Não esqueça de salvar ao fechar.

Na Guia Formulários marque o formulário "Vendas" e clique em Exibir/ Código. Selecione o Objeto "Quant".

O evento BeforeUpdate será chamado escreva

Private Sub Quant\_BeforeUpdate(Cancel As Integer) Rem ValorEmQuant é igual a seu próprio valor mais Quantidade X PreçoUnitário ValorEmQuant = ValorEmQuant + Quant \* PreçoUnitário 'Total é igual a soma de todos os valores parciais Total = ValorEmQuant + ValorEmQuant1 + ValorEmQuant2 End Sub

Para o Objeto "Quant1" escreva

```
Private Sub Quant1_BeforeUpdate(Cancel As Integer)
ValorEmQuant1 = ValorEmQuant1 + Quant1 * PreçoUnitário1
Total = ValorEmQuant + ValorEmQuant1 + ValorEmQuant2
End Sub
```
Para o Objeto "Quant2" escreva

Private Sub Quant2\_BeforeUpdate(Cancel As Integer) ValorEmQuant2 = ValorEmQuant2 + Quant2 \* PreçoUnitário2 Total = ValorEmQuant + ValorEmQuant1 + ValorEmQuant2 End Sub

Você pode ir além e incluir um código para os campos Produto, Produto1, Produto2 Se o produto tem determinado nome então seu preço unitário é igual a X

Veja um exemplo.

```
Private Sub Produto_BeforeUpdate(Cancel As Integer)
  Rem se o Produto é igual Access então PreçoUnitário é igual R$10,00
  If Produto = "Access" Then
  PreçoUnitário = "R$10,00" End If
End Sub
```
Faça o mesmo com os demais campos Produto1, Produto2 Onde nome do Produto igual "Access" você pode colocar qualquer nome Feche a janela código e salve as alterações

### Relatórios

Suponhamos que sua empresa é uma prestadora de serviço. Um possível futuro cliente gostaria de receber ( por FAX) uma lista de seus ilustres Clientes, para servir de referência e decidir por assinar um contrato ou não. Você precisa fazer um relatório contendo Nome do Cliente, Endereço, Telefone. Isso é apenas um exemplo você pode fazer relatório de tudo, de Vendas, de estoque, funcionários, etc. Mas vamos fazer um relatório de Clientes.

Você se lembra da primeira tabela "Clientes", é ela que vamos usar.

Clique na Guia Relatórios. Clique em Novo Marque Assistente de relatório. Clique na seta logo abaixo da frase "Escolha a tabela ou consulta de onde os dados do objeto se originam" e selecione a tabela "Clientes" e clique em OK.

Para evitar que seus esta empresa utilize indevidamente todos os dados de seus clientes é bom selecionar apenas dois campos Clientes e Telefone.

Em Campos disponíveis

Marque Clientes e clique na seta para direita(>) para passar o campo Clientes para Campos selecionados.

Marque Telefone e clique na seta para direita(>) para passar o campo Telefone para Campos selecionados.

Nas demais telas clique em Avançar.

Dê um nome para este relatório se quiser manter o nome Clientes tudo bem.

Você pode clicar em Modificar estrutura do relatório para formatar os campos, cores, tamanhos, fontes, etc.

Mas por hora clique em Concluir

Você já pode clicar em Arquivo e Imprimir para imprimir seus clientes e o telefone dos mesmos.

Feche o relatório "Clientes" clique na Guia tabela e selecione a tabela "Clientes". Clique em Abrir

Preencha alguns Clientes.

Ao fechar esta tabela e verificar o relatório "Clientes" você pode notar que os novos Clientes também fazem parte do relatório.

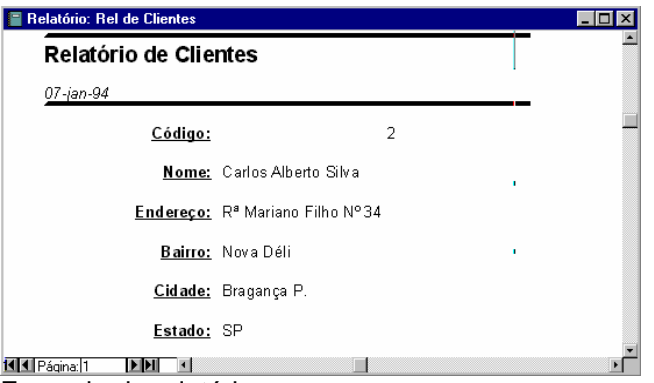

Exemplo de relatório

### Exercício:

1) Faça um relatório de produto e quantidade da tabela Controle de Estoque

2) Faça um relatório de clientes e valor total gasto da tabela "Vendas"

## **Macros**

Em um banco de dados você precisa localizar clientes, abrir formulário Controle de Estoque à partir do formulário "Vendas" para ter certeza que não está vendendo um produto com estoque zero(0), localizar funcionário para saber o salário do mesmo para não haver erros no formulário "Folha de Pagamento", etc.

Isso são tarefas repetitivas que as Macros executam.

Você precisa ganhar tempo, são raros os momentos em que estamos ao telefone e passando determinado dados à um funcionário da empresa e temos todo o tempo do mundo.

As vezes o funcionário precisa de algo pra ontem.

E se demoramos mais para localizar certo Cliente em um banco de dados do que naqueles armários de aço é que nosso do banco de dados não funciona bem ou foi mal planejado

Vamos cria uma Macro que abre exatamente o localizar do jeito que queremos Clique na Guia Macros

Clique em Novo.

Na 1ª linha da coluna Ação clique na seta para baixo e selecione "EncontrarRegistro" Logo abaixo em Argumentos da Ação.

Em "Localizar" escreva Clientes.

Em "Coincidir" selecione "Qualquer parte do campo"

Em "Coincidir Maiúscula/minúscula" deixe marcado "Não"

Em "Pesquisar" deixe marcado tudo "Sim

Em "Pesquisar como formatado" marque "Sim"

Em "Somente campo atual" marque "Não"

Em "Localizar primeiro" deixe "Sim"

Clique em Arquivo/ Salvar dê um nome sugestivo para Macro criada, exemplo 'Localizar". Feche a janela Macro. Clique na Guia Formulário.

Marque o formulário "Clientes" e clique em Exibir/ Código Selecione o Objeto "Form" Escreva as seguintes linhas

Private Sub Form\_Load()

'Execute a macro Localizar DoCmd.RunMacro "Localizar" End Sub

Se você deu outro nome para macro diferente de "Localizar" escreva no lugar de "Localizar" o nome da macro.

Feche a janela código e salve as alterações Abra o formulário "Clientes" e clique em Editar/ Localizar Na área reservada ao nome para ser localizado aparece a palavra 'Clientes" basta digitar no nome do cliente a ser localizado e a macro será executada com precisão.

Vamos fazer mais um macro

Dessa vez que abre o formulário "Controle de Estoque" quando estamos preenchendo o formulário "Vendas". Isso é útil para sabermos se podemos realmente vender um produto e se este não está em falta no estoque.

Primeiro clique na Guia Macros.

Clique em Novo

Na primeira linha da coluna Ação clique na seta para baixo e selecione "Abrir Formulário"

Logo abaixo em Argumento da ação

Em "Nome do formulário" selecione "Controle de Estoque"

Em "Modo de dados" selecione "Editar"

Em "Modo janela" selecione "Diálogo"

Clique em Arquivo/ Salvar dê um nome para macro, pode serqualquer um mas para seguir com os exemplos nomeie "Controle de Estoque"

Assim sabemos que ela abre o formulário "Controle de Estoque"

Feche esta macro e retorne para Guia Formulário Selecione o formulário "Vendas" Clique em Estrutura Sobreponha o curso do mouse entre Detalhe e Cabeçalho do formulário Arraste Detalhe para baixo deixando um espaço para inserir um botão Você pode clicar neste espaço vazio e modificar a cor de fundo. Clique com o botão direito do mouse no espaço vazio e selecione um cor diferente do formulário em "Cor de fundo/ preenchimento Na "Caixa de ferramenta" selecione um "Botão de comando" Arraste o curso do mouse sobre a área vazia Ao aparecer Assistente de botão de comando clique em Cancelar. Clique no botão e remova o nome que deve ser Comando + n.º. Escreva "Abrir E&stoque"( & atalho =  $Alt + s$ ) Clique com o botão direito do mouse, nesse botão escolha Propriedades/ Outra Em "Texto das dicas sobre controle" escreva "Abrir Controle de Estoque".

Clique em Exibir/ Código Procure pelo botão criado, selecione-o e escreva as seguintes linhas

Private Sub Comando34\_Click() 'Executa a macro Controle de Estoque DoCmd.RunMacro "Controle de Estoque" End Sub

Atenção: o nome do botão( Comando34) pode ser outro no seu formulário Feche a janela código, salve as alterações e faça os testes necessários.

### Menu de controle

O Menu controle serve para visualizar determinado formulário, fechar o banco de dados, inserir clientes novos sem visualizar os demais clientes, etc. e é útil para ser colocado no Iniciar/ Programas/Iniciar do Windows. Dessa forma seu banco de dados é iniciado quando o Windows é carregado.

Vamos criar um Menu controle para cada formulário criado nesta apostila.

Feche todos os formulários, tabelas, consultas, etc.

Apenas deixe o Banco de dados aberto. Clique em Ferramentas/ Suplementos/ Gerenciador de menu controle

Aparece a seguinte aviso

"O Gerenciador de menu de controle não pode encontrar um menu de controle válido para este Banco de dados. Você gostaria de criar um ?"

Clique em Sim

Já com a janela Gerenciado do menu de controle aberta

Clique em Editar

Nome do menu de controle, no espaço reservado para o nome apague o nome atuale escreva um outro. Ex.: Controle geral.

Clique em Novo

Em "Texto" escreva "Abrir cadastro de clientes"

Em "Comando" selecione "Abrir formulário no modo edição"

Em "Formulário" selecione o formulário "Clientes"

Isso quer dizer que podemos abrir o formulário Clientes e alterar os dados dos clientes incluir novos clientes, etc.

Clique em OK

Clique em Novo Em "Texto" escreva "Abrir formulário Controle de Estoque" Em "Comando" selecione "Abrir formulário no modo adição" Em "Formulário" selecione o formulário "Controle de Estoque" Isso quer dizer que vamos abrir o formulário Controle de Estoque para incluir um novo produto e não visualizar os demais. Clique em OK

Clique em Novo Em "Texto" escreva "Abrir formulário Vendas" Em "Comando" selecione "Abrir formulário no modo edição" Em "Formulário" selecione o formulário "Vendas" Isso quer dizer que podemos inserir novas vendas e verificar as vendas passadas Clique em OK

Clique em Novo Em "Texto" escreva "Fechar sistema Gerente" Em "Comando" selecione "Sair do aplicativo" Isso quer dizer que o banco de dados será fechado Clique em OK

Você pode organizar cada item do menu na ordem que quiser basta selecionar o item e clicar no botão acima ou abaixo

Clique em Fechar e pronto o Menu de controle "Controle geral" está pronto. Faça os teste necessário selecionando o menu criado na Guia "Formulário" e clicando em Abrir

O menu de controle também pode sermodificando por completo Na Guia formulário selecione o menu criado e clique em Estrutura

Faça as modificações no tamanho do texto, fonte, cor de fundo do menu, dicas para os botões, etc.:

Agora vamos criar um atalho para seu banco de dados "Gerente" inicie no carregamento do Windows.

Na Guia formulário selecione o "Menu de controle" clique com o botão direito do mouse sobre ele.

Clique em "Criar atalho"

Clique em Procurar...

Basta abrir as seguintes pastas( caso tenha instalado o Windows na pasta padrão C:\Windows

Abra C:\Windows\Menu Iniciar\ Programas\ Iniciar

Clique em OK e novamente em OK.

Ao iniciar o Windows seu banco de dados e carregado junto.

#### Evitando erros

Tanto para utilizar os códigos Visual Basic em um formulário como para executar uma macro preste bastante atenção nos nomes dos objetos.

Maiúsculas e minúsculas fazem diferença.

Antes mesmo de criar uma solução final para sua empresa convém fazer vários testes de tabelas e formulários a parte.

Atenção: Ao mesmo tempo em que era explicado passo- a- passo criação de tabelas, consultas, formulários, relatórios e macros as mesmas estavam sendo criadas para garantia exatidão do texto com a criação de um Banco de dados no Access.

Na verdade um errofoi notado de perda de foco de um campo para outro no formulário "Controle de Estoque"

Como resolver o problema de foco.

Foco quer dizer ao pressionar a tecla "Tab" automaticamente o campo atual perde foco e o seguinte na ordem em que foram criados ganha o foco. Ex. para fazer o foco passar de Terça para Entrada1 Digite:

Private Sub Terça\_LostFocus() Entrada.SetFocus End Sub

#### Finalizando

Você leitor e usuário iniciando do Microsoft Access 97 ainda tem um grande caminho a percorrer. A criação completa de uma solução em banco de dados Access voltada para empresas leva bastante de tempo. Talvez ao finalizar sua solução Access já saiba o suficiente para aprender linguagens de programação Visual Basic e quem sabe adquira também apostila Visual Basic 5.

#### Endereços

E- mail [apostilas@option-line.com](mailto:apostilas@option-line.com)

Home Page

<http://www.option-line.com/members/apostilas/>

#### ADMINISTRADOR 99

<http://www.option-line.com/members/apostilas/adm99.zip>